## **SWIMMING CANADA NATATION**

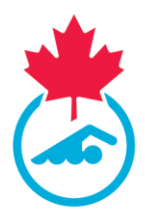

## **Signing the Acknowledgement and Assumption of Risk Form in the RTR**

The following documents outlines how to update account information and sign the Acknowledgement and Assumption of Risk Form in Swimming Canada's Registration Tracking and Results System (RTR).

- 1. Log into your RTR account in one of two ways:
	- a. Via the link sent to the email associated with the official's account upon registration at the beginning of the season
	- b. At<registration.swimming.ca> using the username and password set upon registration.

If you cannot locate this information, click **Forgot Username/Password** , enter the email address associated with your account and select **Official** from the dropdown menu.

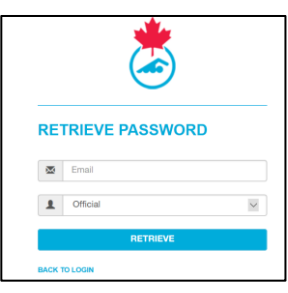

If you still cannot login please contact [support@swimming.ca](mailto:support@swimming.ca)

2. When logged into your Official account, click the **My Info** tab to update contact information. If there are corrections to be made to the name, please contact your **Club Officials Administrator (COA).**

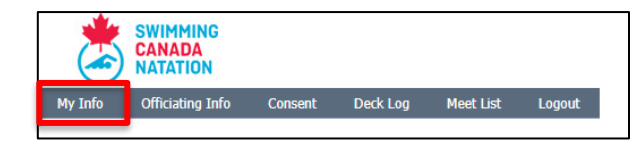

Once completed, scroll to the bottom to the page and click *Save*

3. When the contact information is submitted, you will be redirected to the **Consent** tab. If this does not happen, click on the **Consent** tab

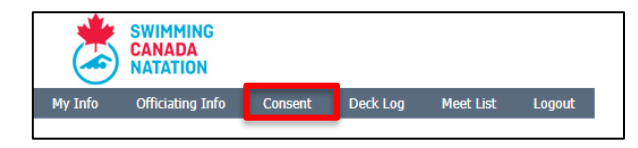

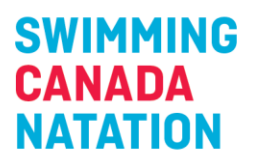

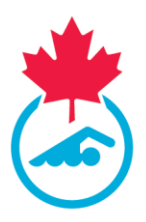

4. Click the form name to sign the form; it will open in a new window.

| Consent Form (s)<br>Logged in as JOCELYN BOILEAU |          |                             |      |             |                                                             |
|--------------------------------------------------|----------|-----------------------------|------|-------------|-------------------------------------------------------------|
| TD.                                              |          | Last Name First Name Gender |      | <b>DOB</b>  | <b>Forms to sign</b>                                        |
| 80014182                                         | BOIL FAU | <b>JOCELYN</b>              | Male | Jan 01 0001 | Acknowledgement and Assumption of Risk Form - Click to Sign |

*If an Official is under the age of 18, a parent/guardian must sign the form.*

- 5. Fill out all required fields and click **Sign** to submit the form. You will not be able to submit the form unless all fields are completed.
- 6. Once submitted:
	- a. The status of the form will change in the **Consent** table (page refresh required);

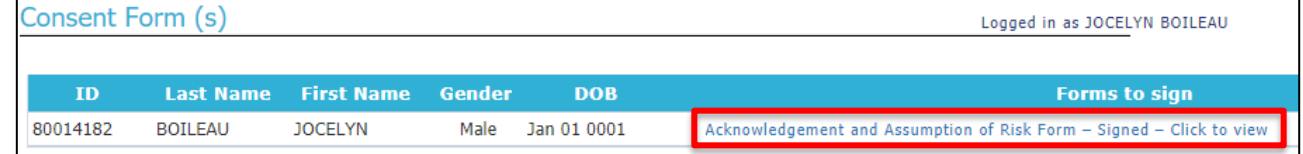

- b. The COA will receive an email indicating that the Official has signed the Acknowledgement and Assumption of Risk Form;
- c. The Official can view/save a signed copy of the form.
- 7. Once the form(s) have been signed, scroll down to answer the two consent messages and click **Save**

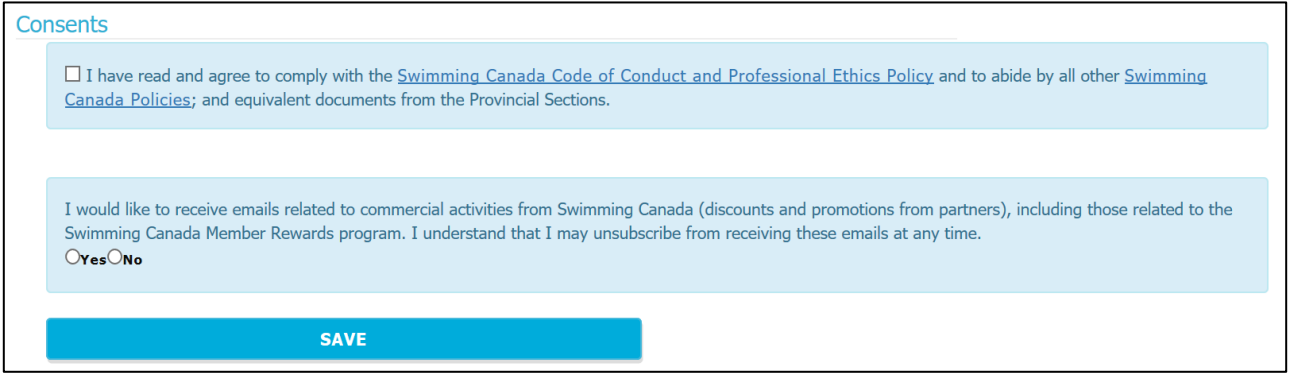